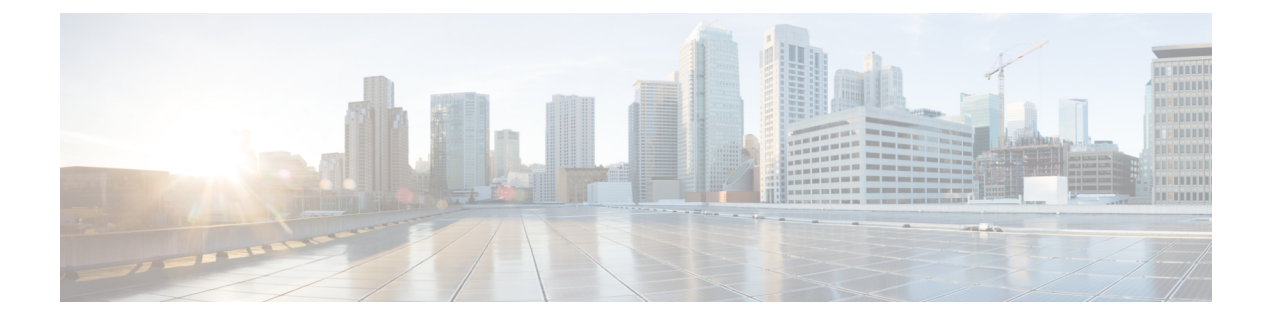

# **Firepower 1000/2100** 的 **SNMP**

本章介绍如何为 Firepower 1000/2100 配置 SNMP。

- 关于 Firepower 1000/2100 系列的 SNMP, 第1页
- 为 Firepower 1000/2100 启用 SNMP 并配置 SNMP 属性, 第1页
- 为 Firepower 1000/2100 创建 SNMP 陷阱, 第2页
- 为 Firepower 1000/2100 创建 SNMP 用户, 第4页

# 关于 **Firepower 1000/2100** 系列的 **SNMP**

简单网络管理协议 (SNMP) 是一个应用层协议,用于为 SNMP 管理器和代理之间的通信提供消息格 式。SNMP 提供用于监控和管理网络中的设备的标准化框架和通用语言。

SNMP 框架由三个部分组成:

- SNMP 管理器 用于通过 SNMP 来控制和监控网络设备的活动的系统。
- SNMP 代理 Firepower 1000/2100 机箱内的软件组件,用于维护 Firepower 机箱的数据并根据需 要向 SNMP 管理器报告数据。Firepower 机箱包含代理和 MIB 集合。要启用 SNMP 代理并创建 管理器和代理之间的关系,请在 Firepower 管理中心中启用并配置 SNMP。
- 管理信息库 (MIB) SNMP 代理上的受管对象集合。

Firepower 1000/2100 机箱支持 SNMPv1、SNMPv2c 和 SNMPv3。SNMPv1 和 SNMPv2c 都使用基于 社区形式的安全性。

### 为 **Firepower 1000/2100** 启用 **SNMP** 并配置 **SNMP** 属性

注释 此程序仅适用于 Firepower 2100 和 Firepower 1000 系列设备。

#### 过程

#### 步骤 **1** 选择设备 **(Devices)** > 设备管理 **(Device Management)**。

### 步骤 **2** 点击 **SNMP**。

步骤 **3** 填写以下字段:

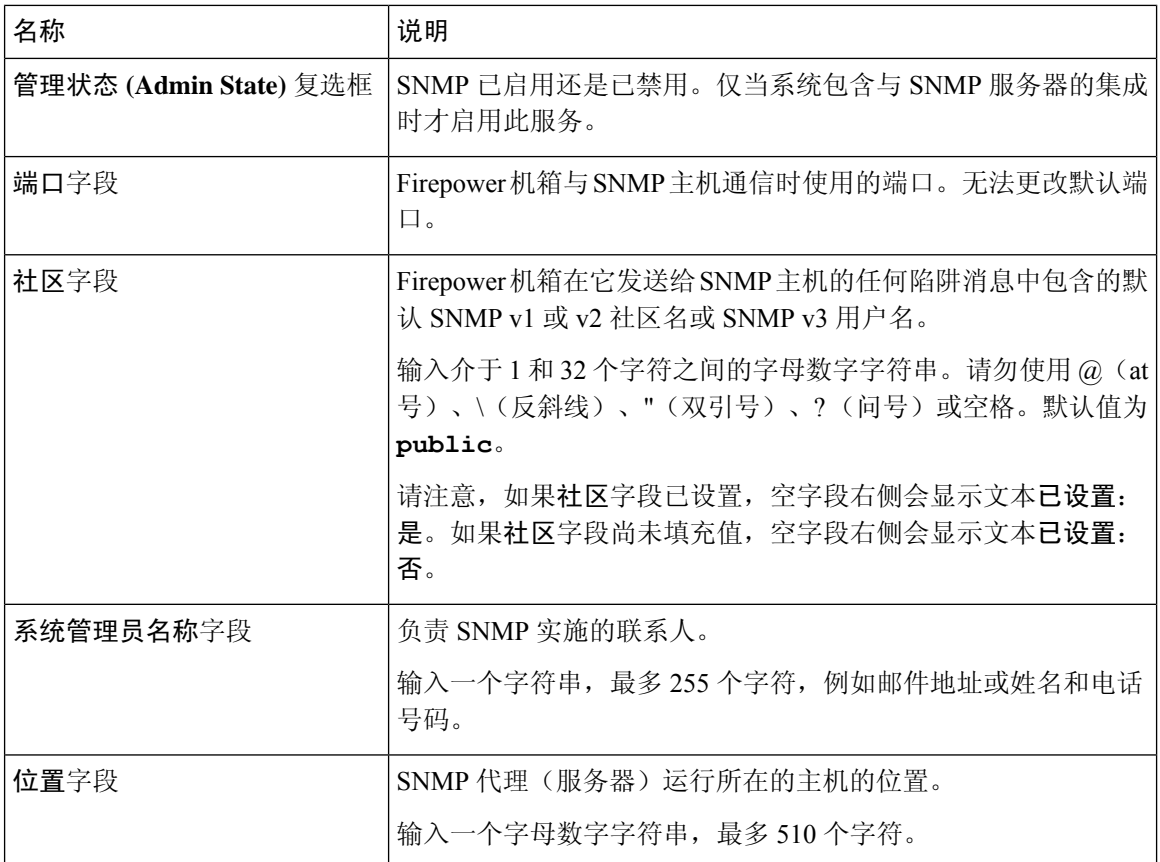

步骤 **4** 单击保存。

创建 SNMP 陷阱和用户。

### 为 **Firepower 1000/2100** 创建 **SNMP** 陷阱

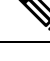

注释 此程序仅适用于 Firepower 2100 和 Firepower 1000 系列设备。

下一步做什么

#### 过程

- 步骤 **1** 选择设备 **(Devices)** > 设备管理 **(Device Management)**。
- 步骤 **2** 点击 **SNMP**。
- 步骤 **3** 在 **SNMP** 陷阱配置区域中,点击添加。
- 步骤 **4** 在 **SNMP** 陷阱配置对话框中,填写以下字段:

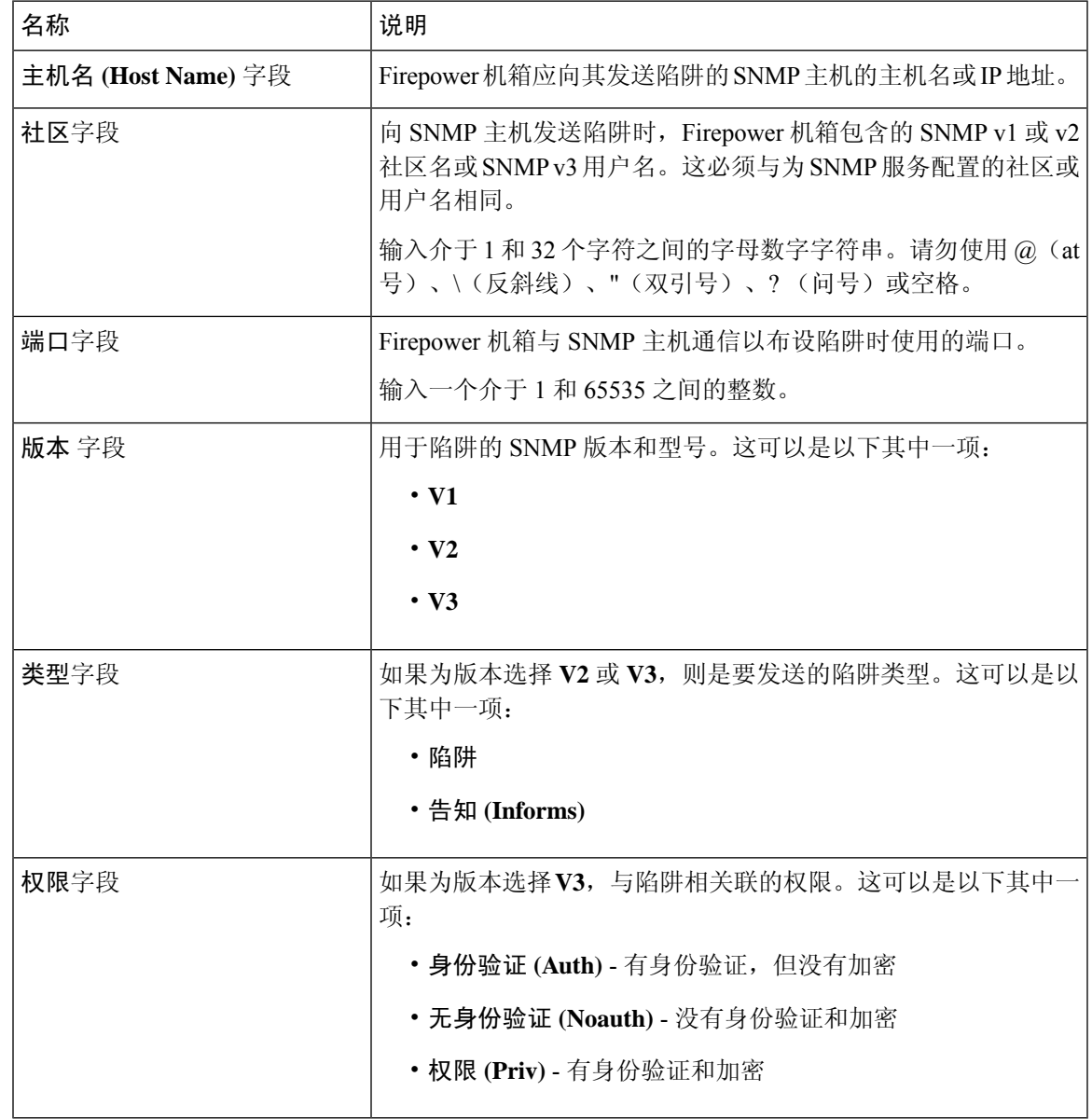

步骤 **5** 点击 **OK** 以关闭 **SNMP Trap Configuration** 对话框。

步骤 **6** 单击保存。

## 为 **Firepower 1000/2100** 创建 **SNMP** 用户

注释 此程序仅适用于 Firepower 2100 和 Firepower 1000 系列设备。

#### 过程

- 步骤 **1** 选择设备 **(Devices)** > 设备管理 **(Device Management)**。
- 步骤 **2** 点击 **SNMP**。
- 步骤 **3** 在 **SNMP** 用户配置区域中,点击添加。
- 步骤 **4** 在 **SNMP** 用户配置对话框中,填写以下字段:

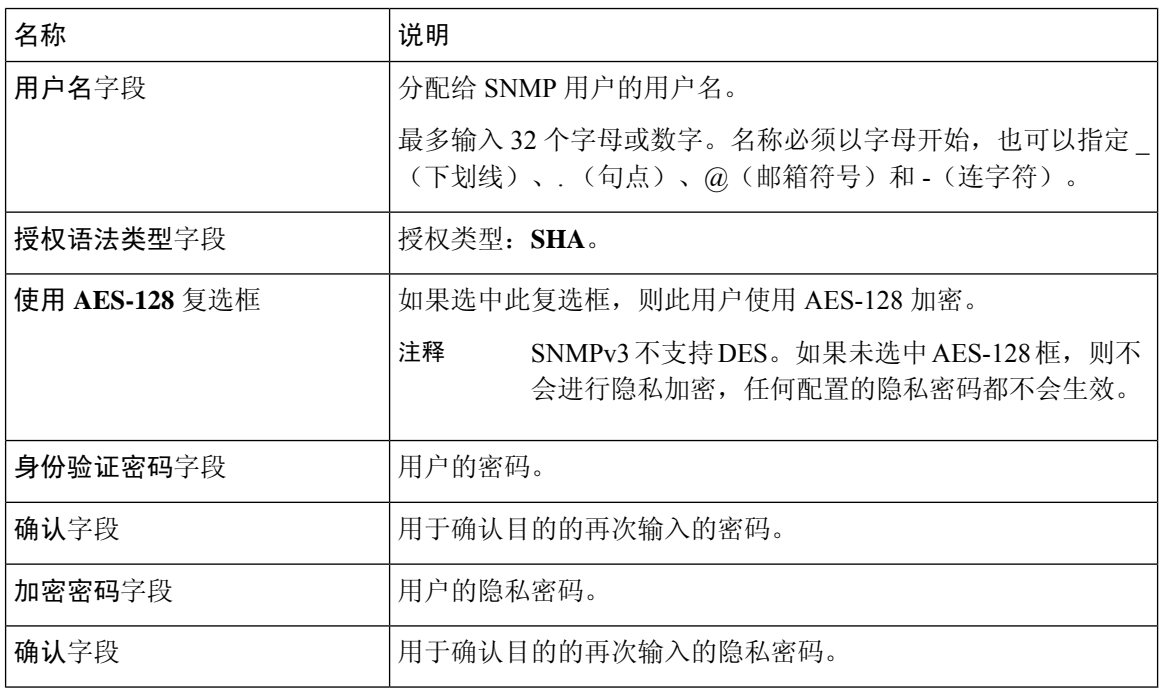

步骤 **5** 点击确定以关闭 **SNMP** 用户配置对话框。

步骤 **6** 单击保存。

当地语言翻译版本说明

思科可能会在某些地方提供本内容的当地语言翻译版本。请注意,翻译版本仅供参考,如有任何不 一致之处,以本内容的英文版本为准。